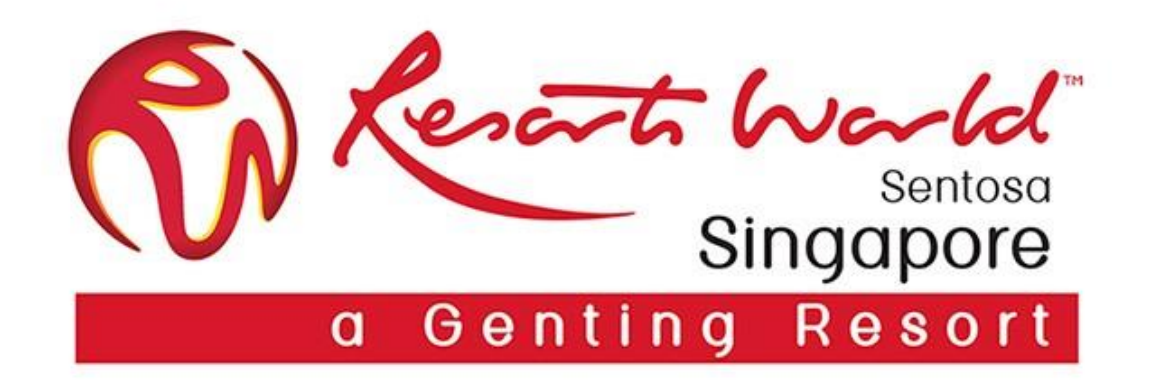

# **Purchase Order & Order Confirmation**

### **Points to Note**

### **Purchase Order**

- A Standard Account Supplier will always receive their PO via email.
- Supplier is only able to access the Purchase Order via email and not via Ariba Network to perform the required tasks of creating order confirmation or invoicing.
- If the interactive PO is misplaced, it can be resent from the Dashboard. However, do note Ariba Network can only display the last 200 documents. Documents exceeding this will be "dropped" off from the dashboard and can only be opened from the original email send from. Request from Procurement Representative to re-send a copy.
- All interactive email orders should be kept and stored in a dedicated RWS folder.

From: Ariba Network [mailto:ordersender-prod@ansmtp.ariba.com] Sent: Monday, May 13, 2019 11:07 PM To: ABC <abc@defg.com> Subject: Resorts World at Sentosa Pte Ltd sent a new Purchase Order EP11111

You can reply to this message. Ariba Network or other Ariba cloud services will send your reply to the appropriate message recipient(s) and link it to its corresponding document. SAP Ariba stores your contact information ( according to the policy at **https://service.ariba.com/w/collab-platform/common/tou/en/MessagingPolicy.html**. By replying to this message, you're accepting the terms in the policy.

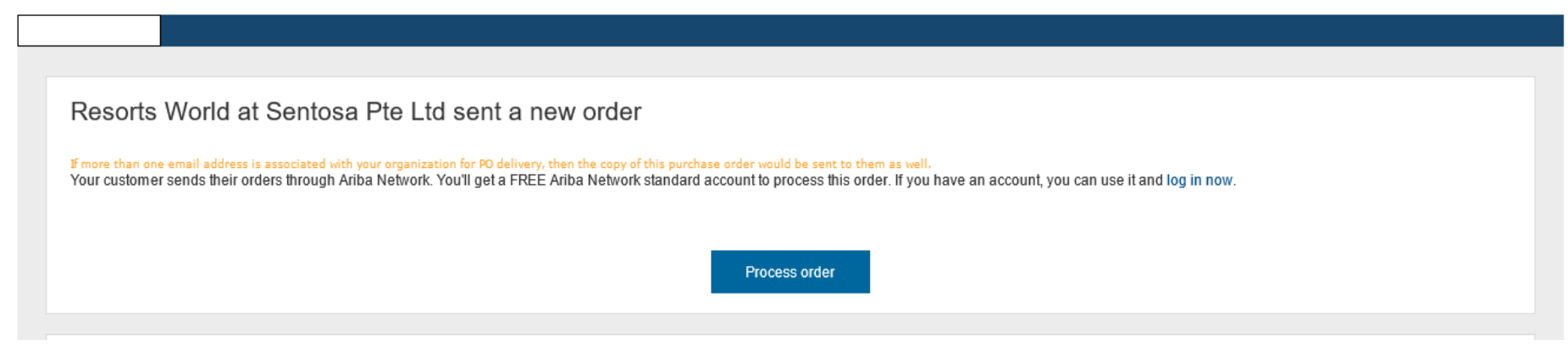

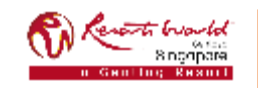

### **Purchase Orders Details**

1. Order Number and Header

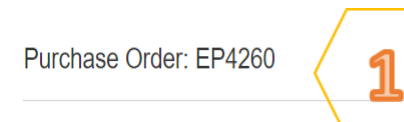

#### Create Ship Notice | 2 Create Invoice v | Hide | Print v | Download PDF | Export cXML | Download CSV | Resend  $\blacksquare$  Create Order Confirmation  $\blacktriangledown$

### 2. Line Items

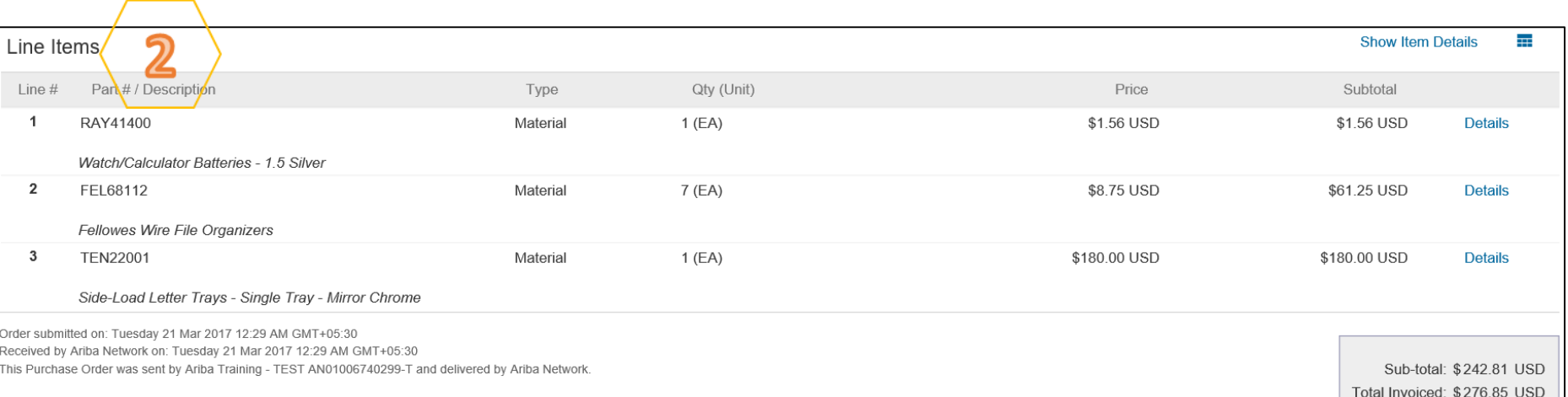

### 3. PO Status

**Purchase Order** (New) EP4260 Amount: \$8,166.80 SGD Version: 1

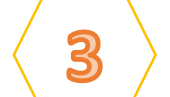

#### Note:-

Purchase Order Status (Status will change as the order is actioned. E.g. Once an invoice is created the Order Status will say Invoiced).

Routing Status: Acknowledged Related Documents: ■ Confirmation-1234

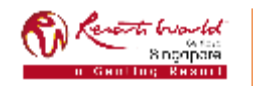

**PRIVATE & CONFIDENTIAL**

# **Order Confirmation**

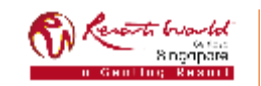

### **Points to Note**

### **Order Confirmation**

- This functionality allows Supplier to perform order confirmation on all orders from RWS through the network.
- Confirmation can be created through 3 ways:-
	- $\triangleright$  Confirm entire order,
	- $\triangleright$  Update line level (partial confirm or back order),
	- $\triangleright$  Reject order.

# **Order Confirmation by using "Confirm Entire Order"**

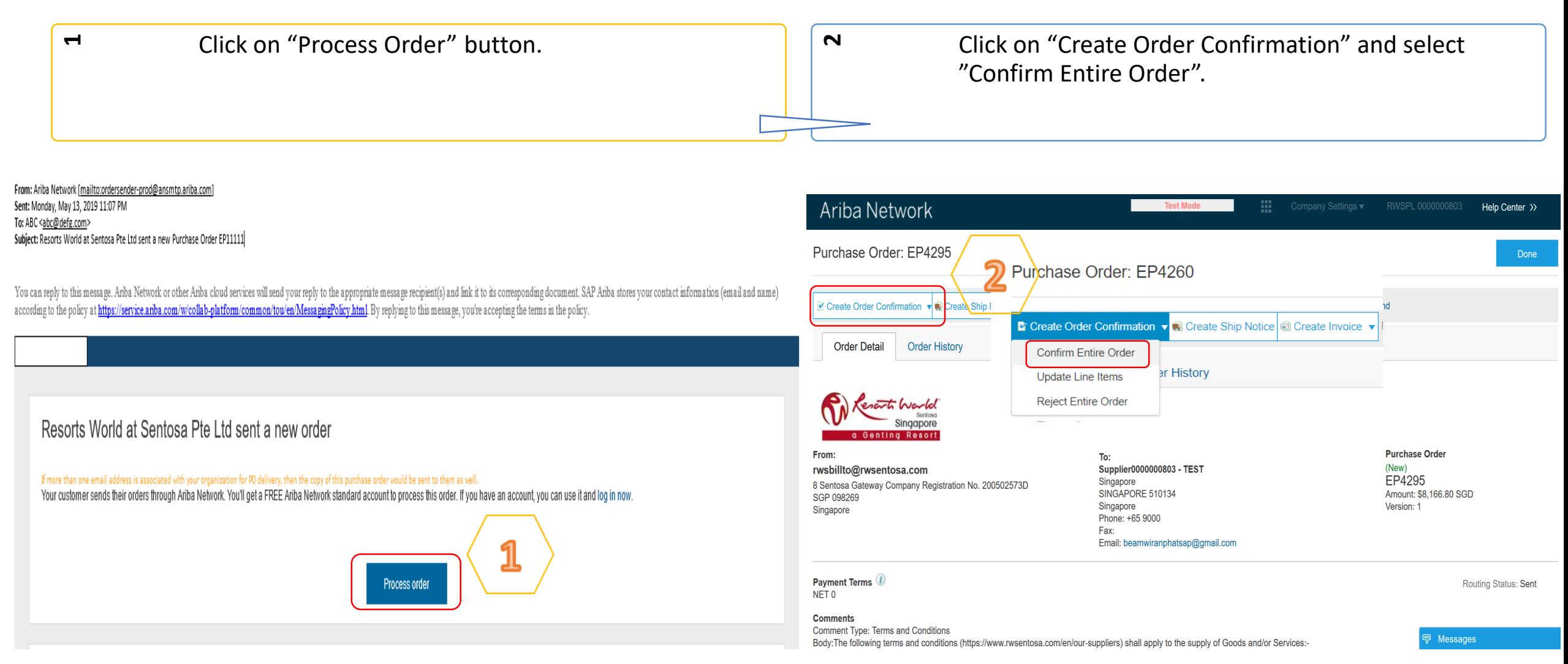

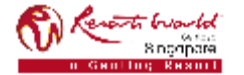

**PRIVATE & CONFIDENTIAL**

# **Order Confirmation by using "Confirm Entire Order"**

Enter "Confirmation Number" which is any number you use to identify the order confirmation.

It is mandatory to enter the "Est. Shipping Date" and it will be applied to all line items.

**4**

- **5**When you confirm entire order, you will not be able to edit the line item details like Quantity. All the line items and quantities will be selected by default.
- Click "Next" when finished. Review the order confirmation and click "Submit".

**Confirm Entire** Order

**m** 

**Review Order** Confirmation

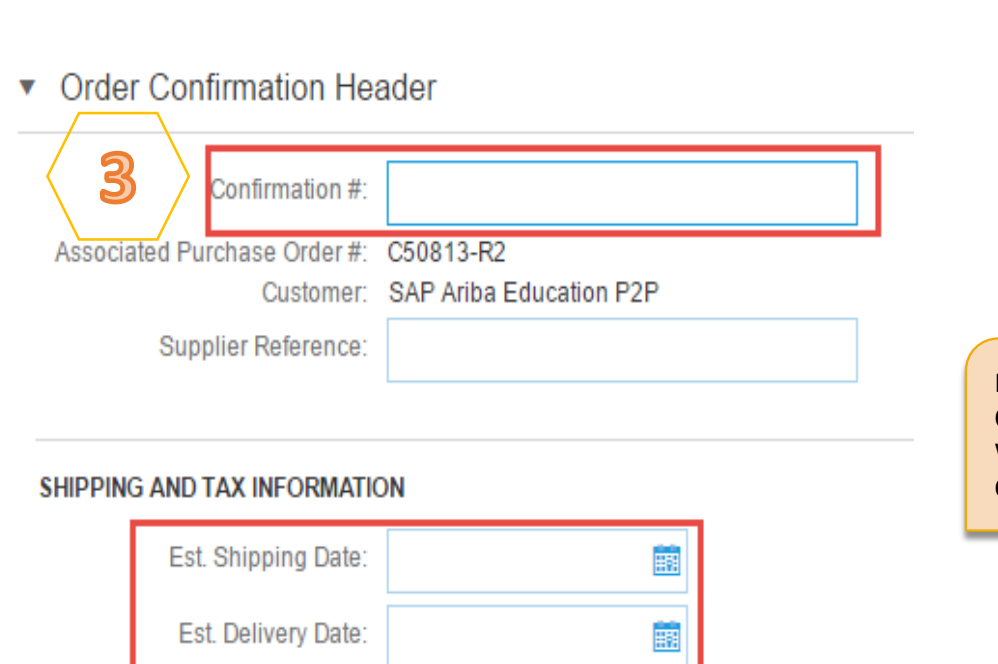

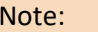

Once the order confirmation is submitted, the **Order Status** will display as **"Confirmed".**  When viewing documents online, links to all related documents are displayed. Click "Done" to return to the Inbox.

6

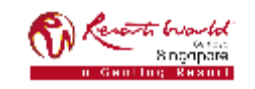

#### **PRIVATE & CONFIDENTIAL**

## **Order Confirmation by using "Update Line Items"**

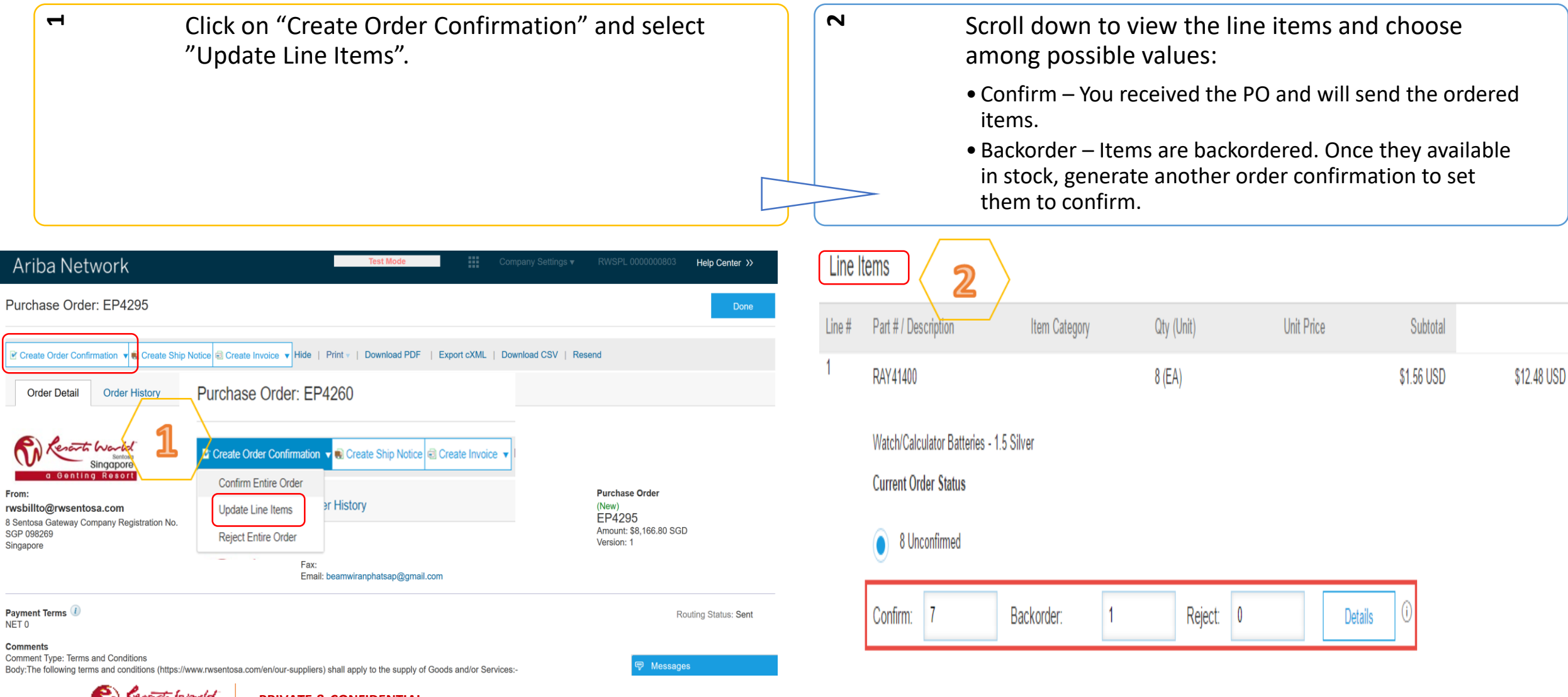

### Bandar (Mondel)<br>Biographie<br>Gentling Besurt

**PRIVATE & CONFIDENTIAL**

## **Order Confirmation by using "Update Line Items"**

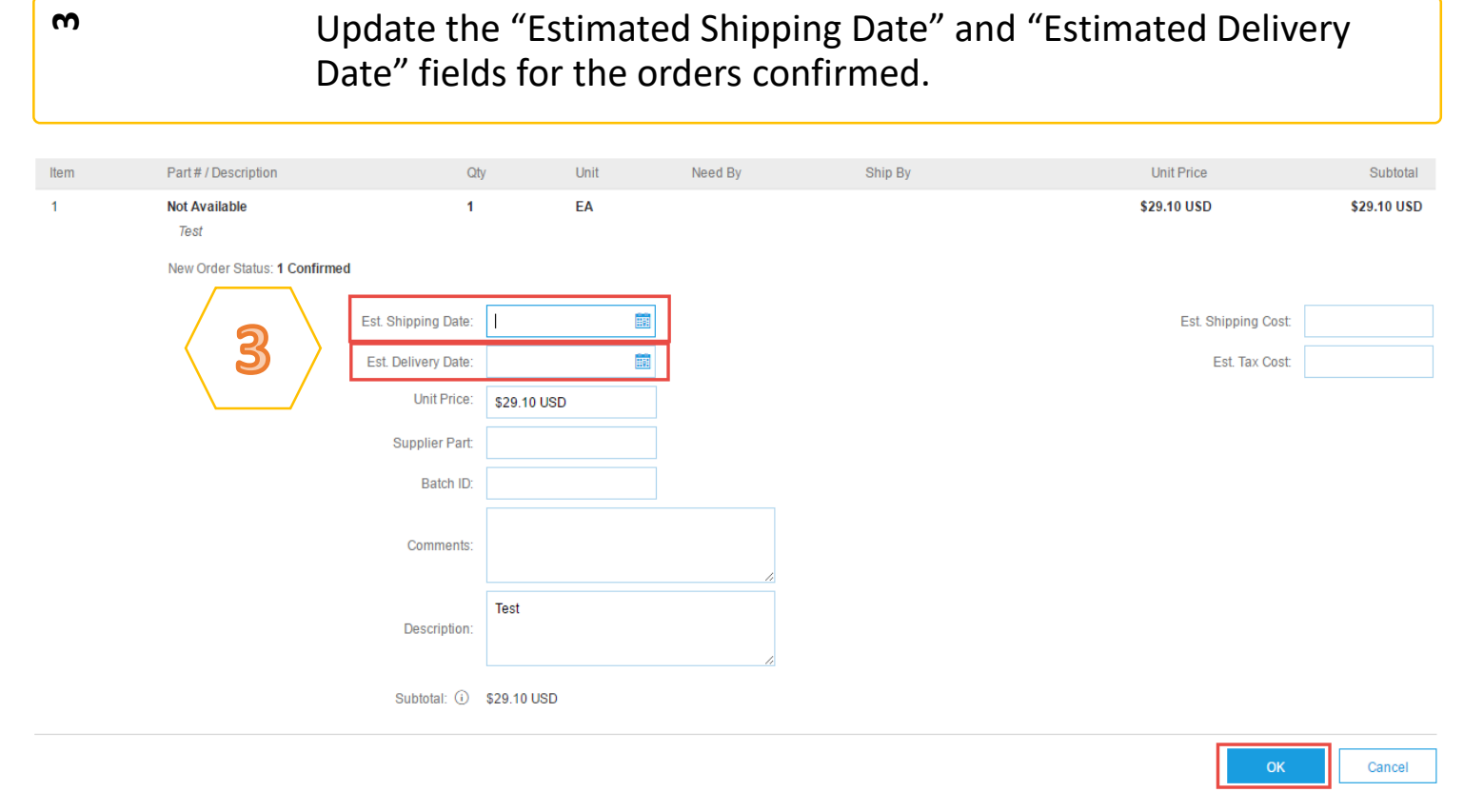

#### Note:

Whenever a line item details are changed, comments should be included as to what the issues are.

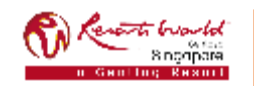

## **Order Confirmation by using "Reject Entire Order"**

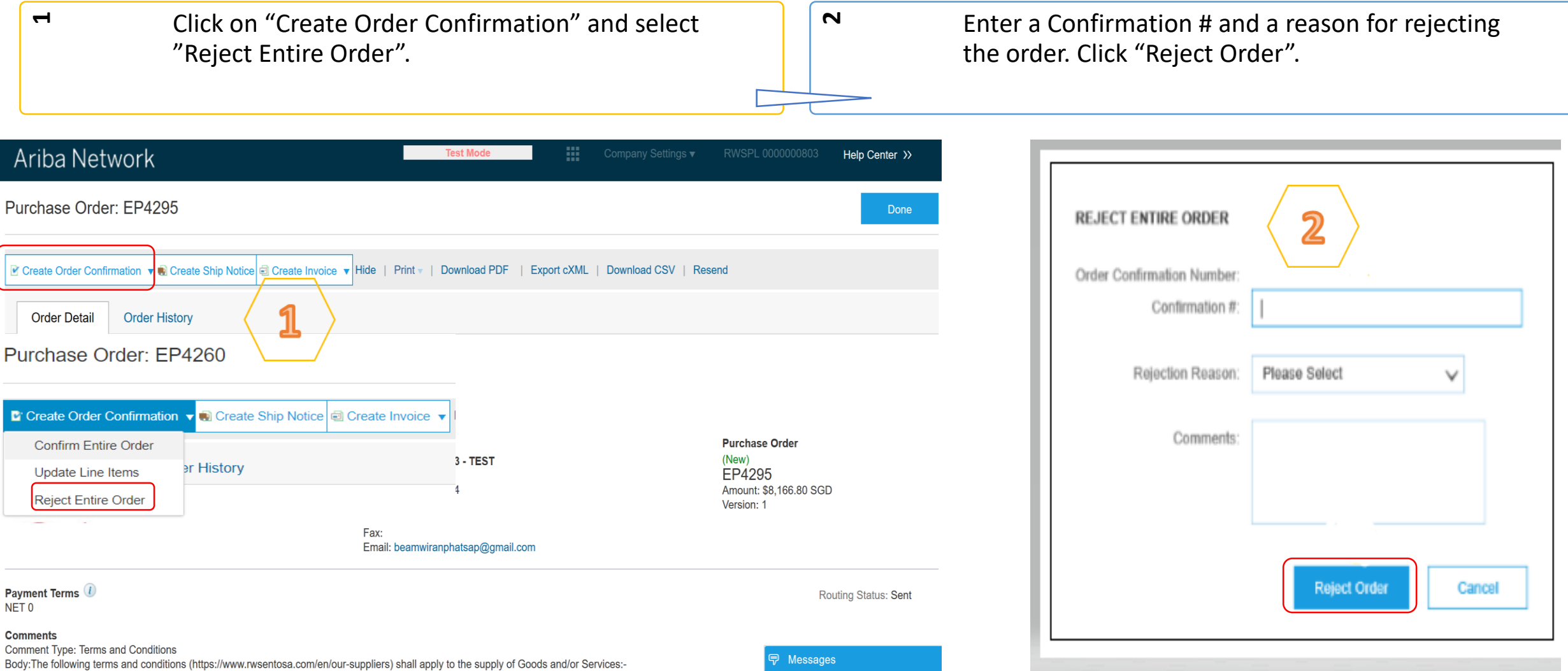

#### **PRIVATE & CONFIDENTIAL**

### **Add Attachments**

Attachments can be added for supporting documentation during Order Confirmation.

The total size of each file cannot exceed 10 MB.

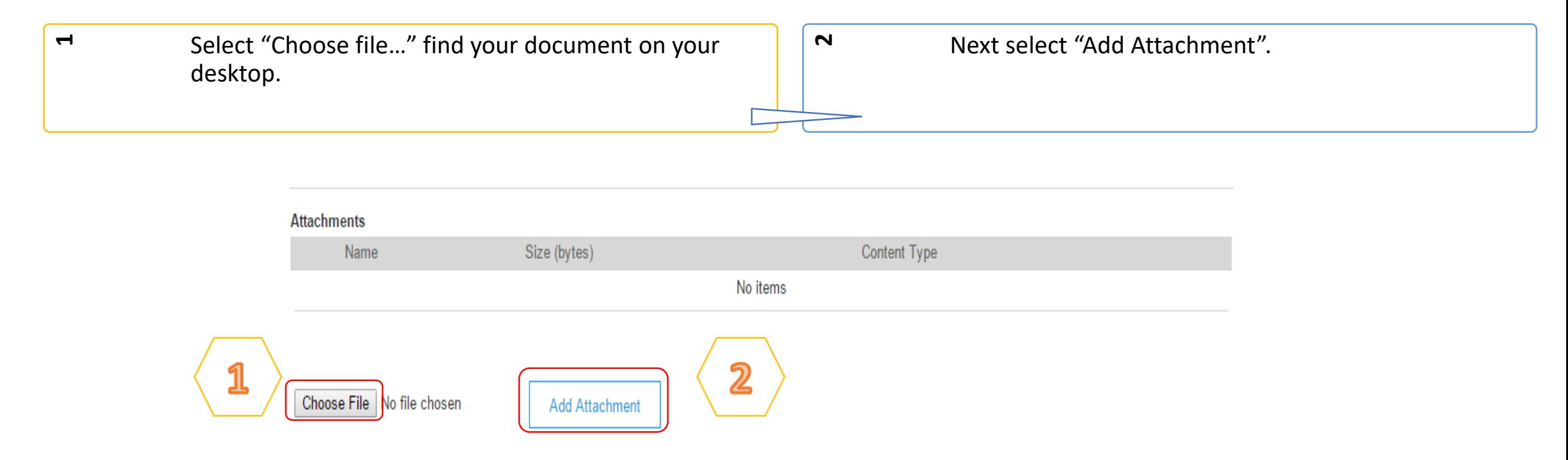

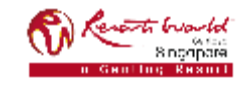

### **Resend PO through Ariba Network**

If the interactive PO is misplaced, it can be resent from the Dashboard in order to take action on.

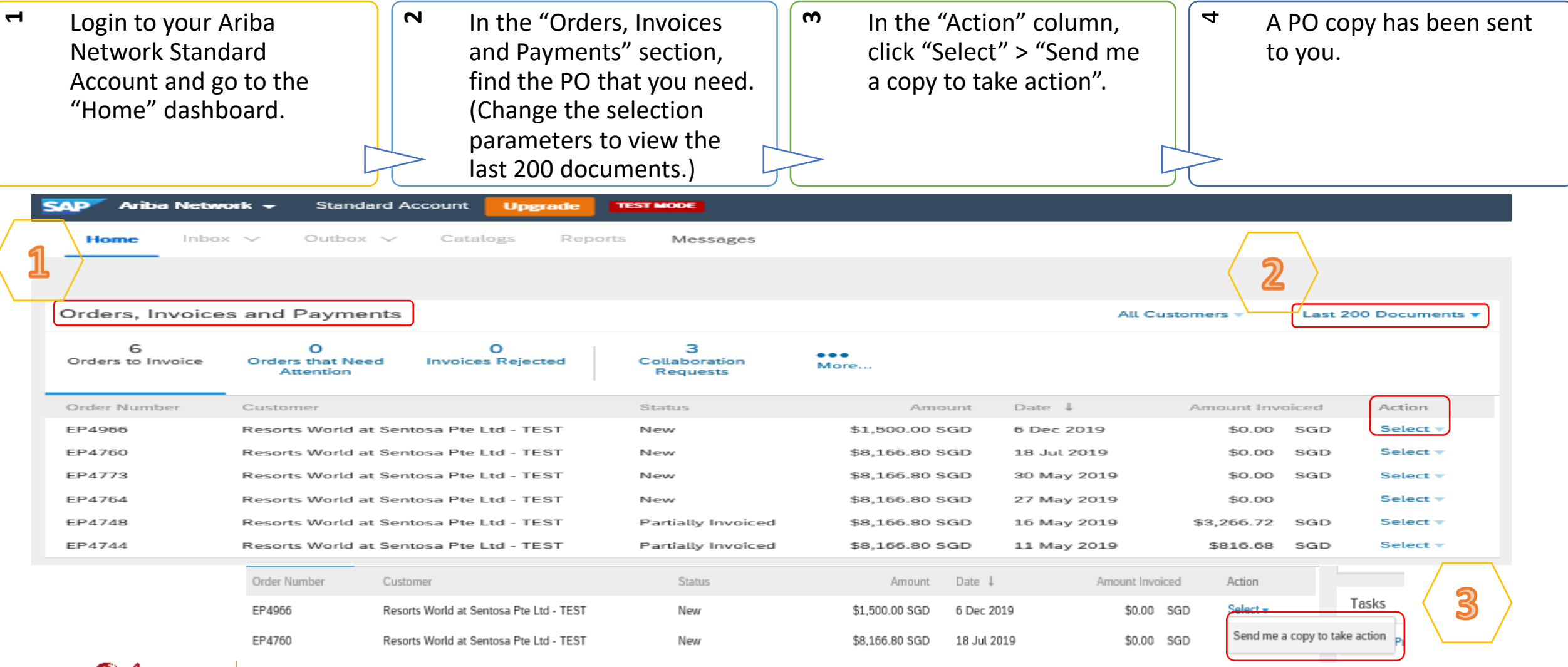

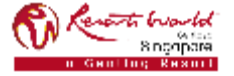

#### **PRIVATE & CONFIDENTIAL**

### **Transaction Status**

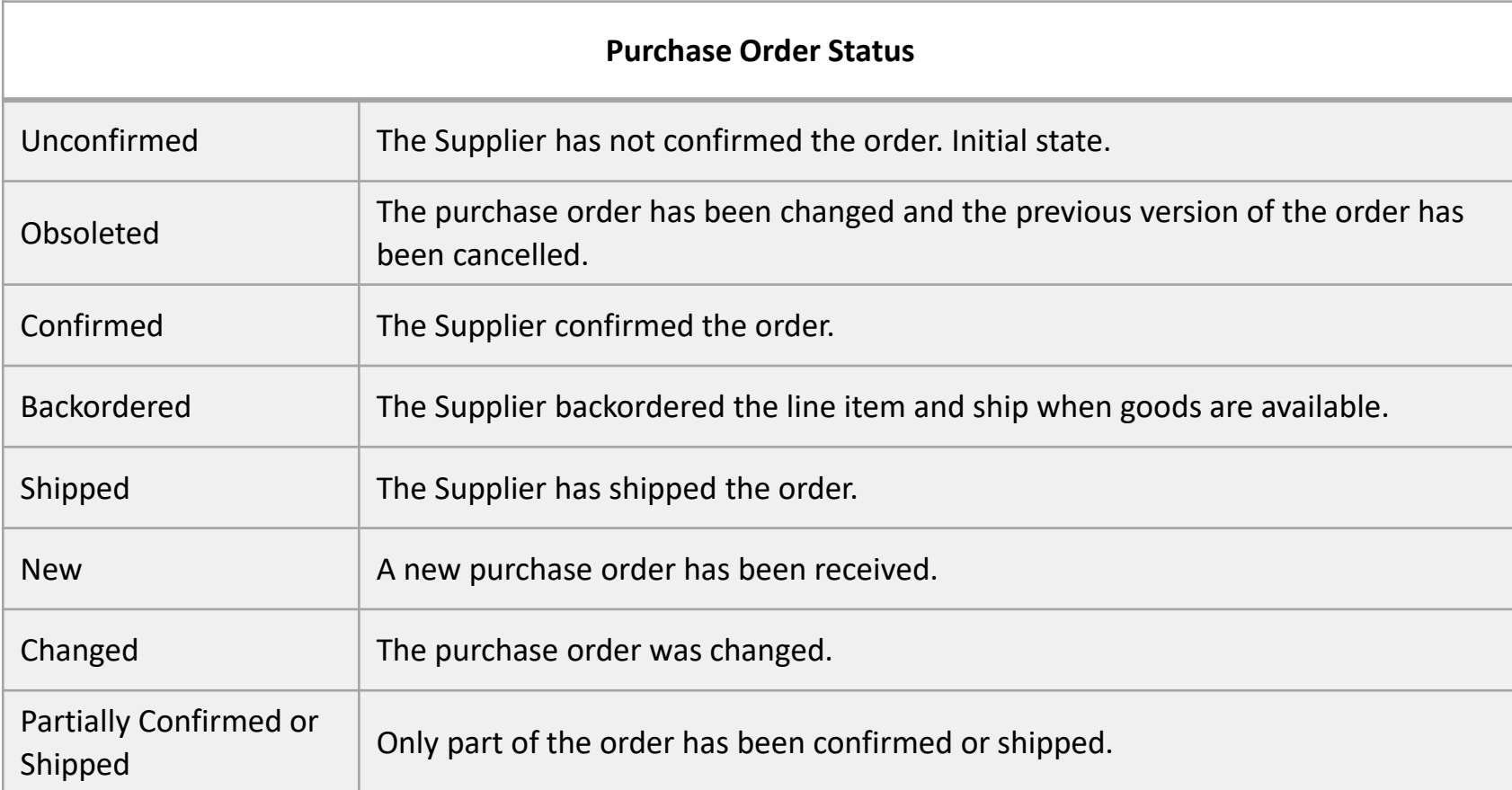

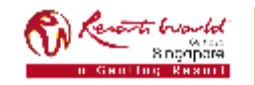

#### **PRIVATE & CONFIDENTIAL**